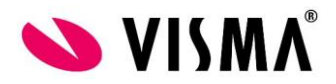

## **OHJE: GMAIL asetukset Sovelluspalvelussa**

- 1. Mene Google –tilin tietoturva-asetuksiin.
- A Tietoturva
	- 2. Aseta Google –tilille Kaksivaiheinen tunnistautuminen päälle.

## Seuraa tarkasti Googlen ohjeita, kun asetat tämän!

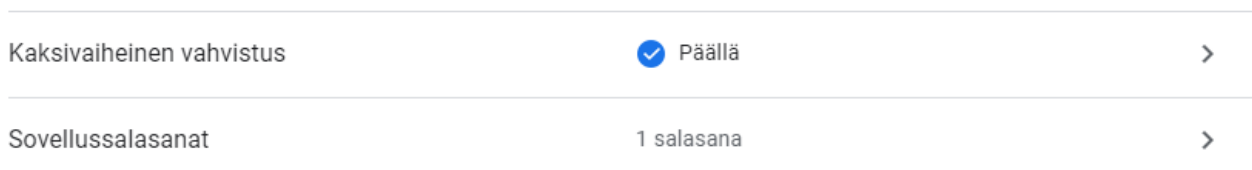

- 3. Kun olet asettanut Kaksivaiheisen tunnistautumisen päälle, lisää tiliin Sovellussalasana.
	- a.Valitse sovellus –kohtaan: Sähköposti
	- b.Valitse laite –kohtaan: Windows-tietokone

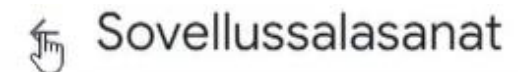

Sovelluksen salasanan avulla voit kirjautua Google-tilillesi sellaisten laitteiden sovelluksilla, jotka eivät tue kaksivaiheista vahvistusta. Kirjoitat salasanan vain kerran, joten sitä ei tarvitse muistaa. Lue lisää

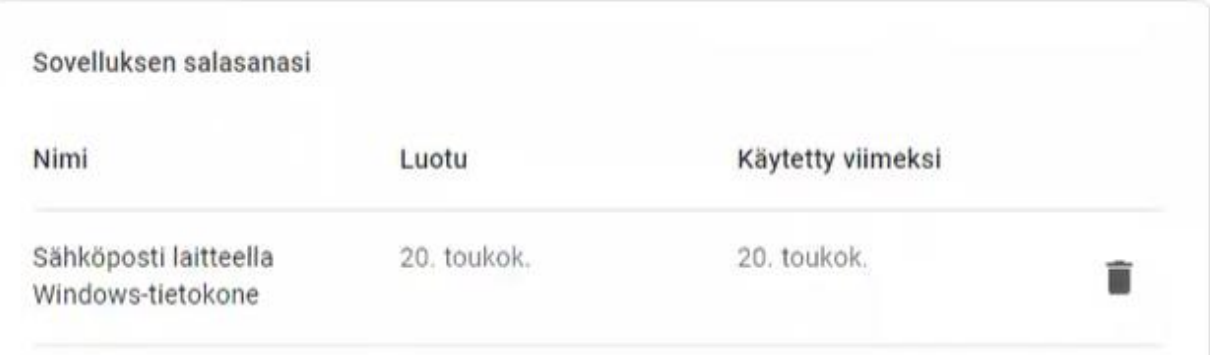

4. Ota saamasi salasana talteen esim. Muistioon! ja paina Valmis –painiketta.

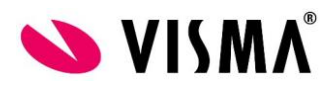

## 5. Syötä Visma Novaan seuraavat asetukset:

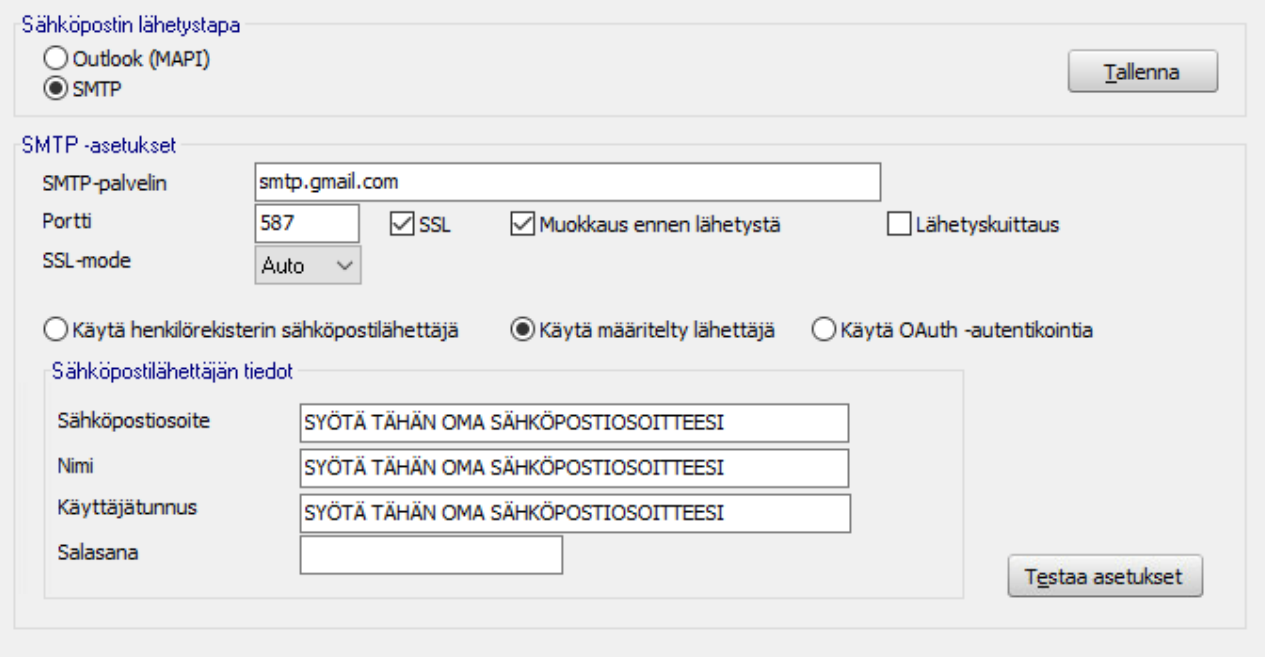

Syötä oma sähköpostiosoiteesi seuraaviin kohtiin: **Sähköpostiosoite**, **Nimi** ja **Käyttäjätunnus**.

## Syötä **Salasana** –kohtaan Googlen Sovellussalasana

**Testaa asetukset** –painikkeella voit testata sähköpostiasetusten toimivuuden